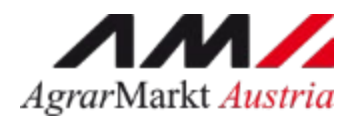

# **ONLINE - ERFASSUNG Meldewesen Düngemittel**

STAND: 05.05.2021 - Version 01

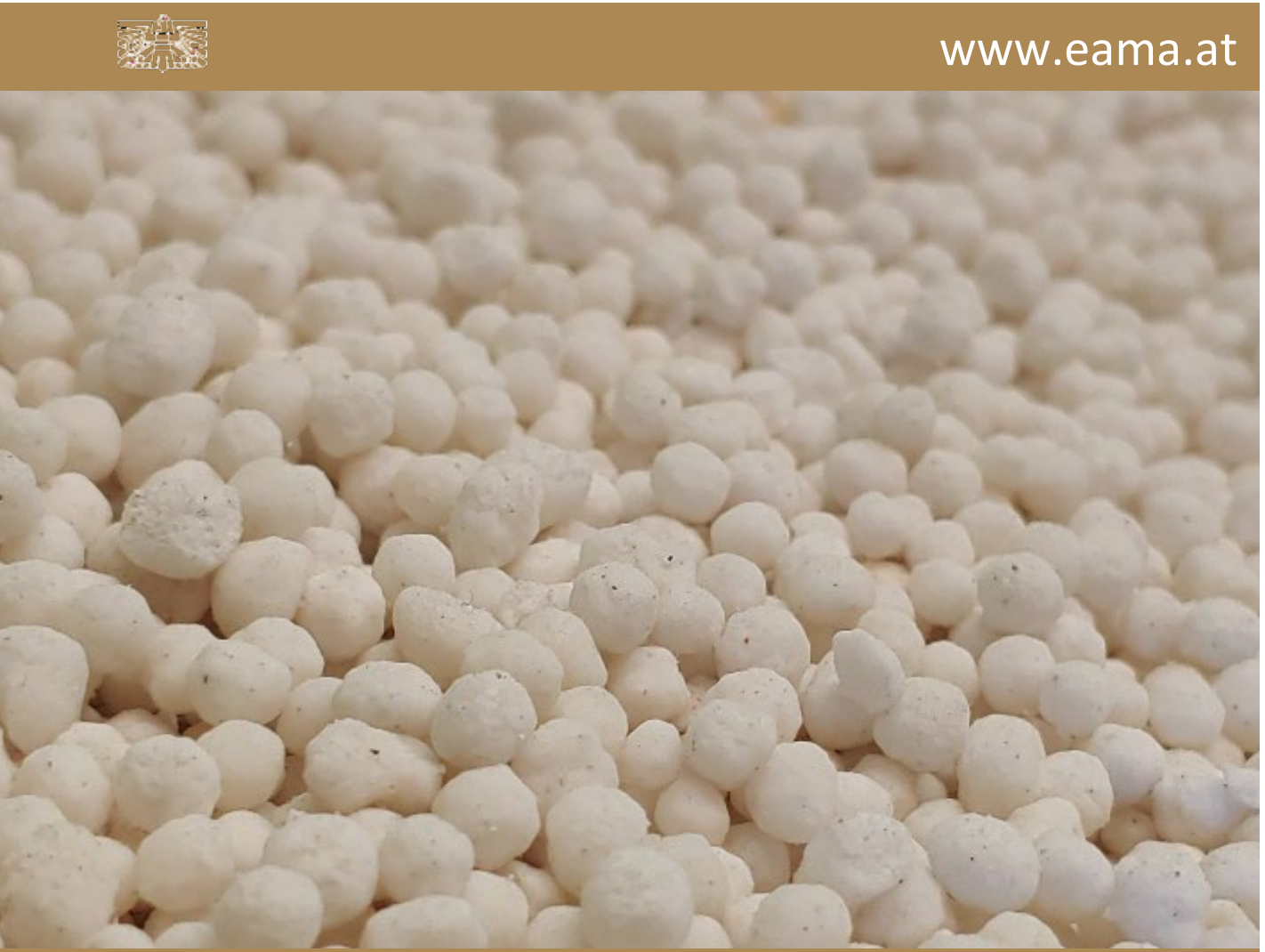

Zertifiziertes Qualitätsmanagement-System nach ÖNORM EN ISO 9001 REG. Nr. 01537/0 Zertifiziertes Informationssicherheits-Managementsystem nach ÖNORM ISO/IEC 27001 REG Nr. 35/0 Zertifiziertes Umweltmanagement-System nach EMAS REG Nr. AT-000680 und ÖNORM EN ISO 14001 REG Nr. 02982/0

# Inhalt

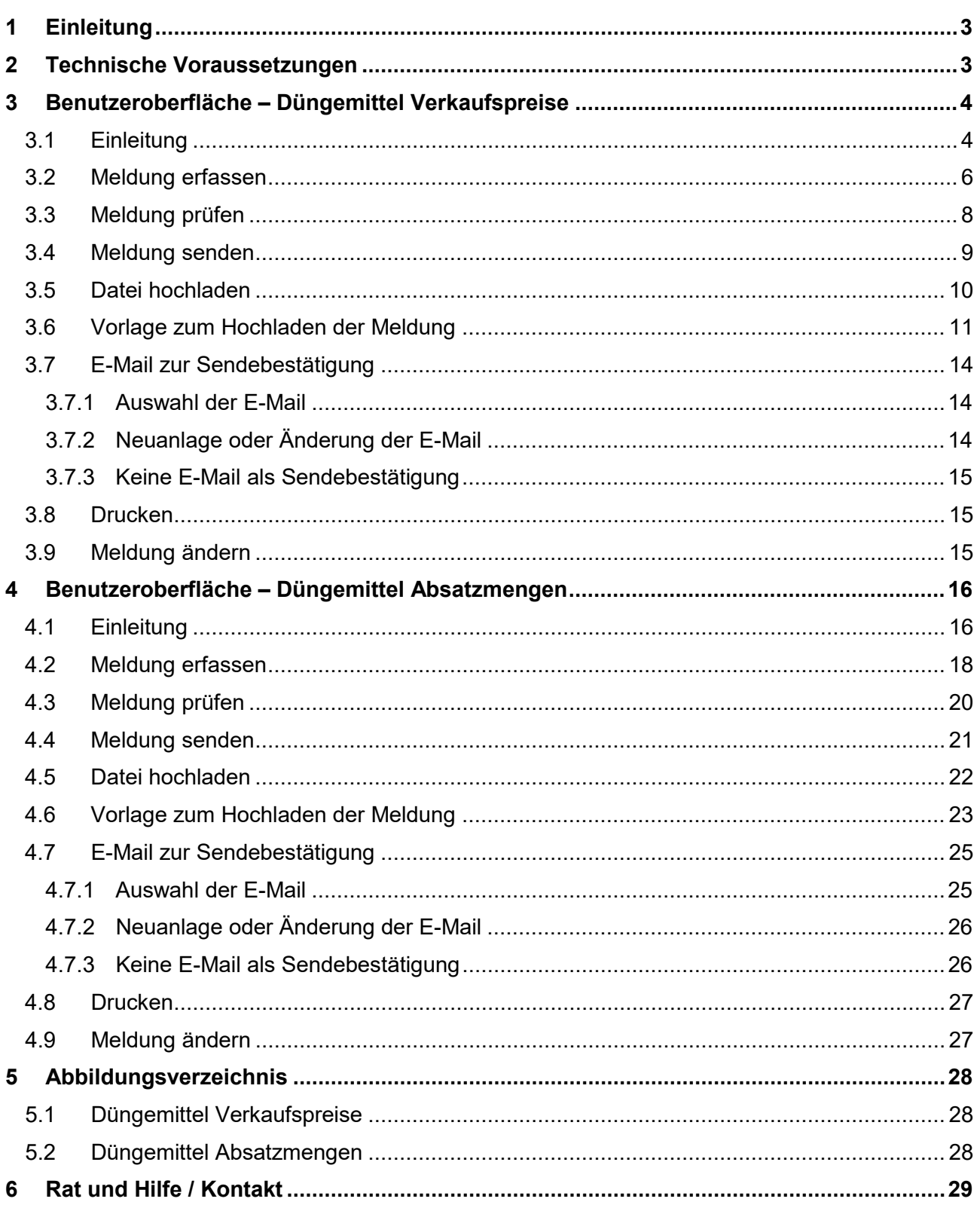

# <span id="page-2-0"></span>**EINLEITUNG**

Es freut uns, dass Sie Ihre Düngemittelmeldungen anhand der Online-Erfassung durchführen. Sie benutzen damit den zurzeit modernsten Kommunikationsweg zwischen Kunden und Behörde und helfen uns rasch, unbürokratisch und effizient zu arbeiten.

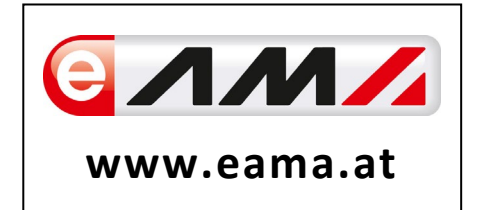

Um Ihnen einen einfachen Umgang mit unserem System gewähren zu können, finden Sie auf den nächsten Seiten eine kompakte und übersichtliche Erklärung zu den jeweiligen Funktionen, gegliedert in die zwei Meldungsarten:

- **-** Düngemittel Verkaufspreise
- **-** Düngemittel Absatzmengen

Vielen Dank für Ihre Mitarbeit!

# <span id="page-2-1"></span>2 TECHNISCHE VORAUSSETZUNGEN

Für die technischen Voraussetzungen aller eAMA-Anwendungen hat die AMA eine online verfügbare Seite eingerichtet. Bitte entnehmen Sie hier die notwendigen Informationen: <https://www.ama.at/Fachliche-Informationen/eAMA-Das-Internetserviceportal/Technische-Hilfe>

Für den Ausdruck von diversen Meldungen benötigen Sie keine weiteren Programme oder Installationen.

# <span id="page-3-0"></span>3 BENUTZEROBERFLÄCHE – DÜNGEMITTEL VERKAUFSPREISE

### <span id="page-3-1"></span>3.1 EINLEITUNG

Die Meldung der Düngemittel Verkaufspreise erfolgt monatlich und lückenlos (Leermeldungen sind möglich). Es sind immer die gewichteten Verkaufspreise lose pro Tonne exklusive Umsatzsteuer und den dazugehörenden Verkaufsmengen bis spätestens zum 15. Tag des Folgemonats zu melden.

### **Folgende Produkte sind meldepflichtig:**

- Kalkammonsalpeter: 27 % N
- Harnstoff: 46 % N
- Hyperkorn/Naturphosphat: 26 % P<sup>2</sup>O5
- Triplephosphat: 45 % P<sup>2</sup>O5
- Kali: 60 % K²O
- Mischkalk: 60 % Ca O
- Diammonphosphat: 18/46/0 (N/P/K)
- PK Dünger (DC 45): 0/15/30 (N/P/K)
- PK Dünger: 0/18/36 (N/P/K)
- PK Dünger (DC 45 neu): 0/12/20 (N/P/K)
- Volldünger Linz Star: 15/15/15 (N/P/K)
- Volldünger DC Start: 6/10/16 (N/P/K)
- Volldünger Linz Plus: 20/8/8 (N/P/K)
- Volldünger DC 37: 12/10/15 (N/P/K)
- Volldünger: 14/10/20(N/P/K)

Im Markttransparenzmeldeprogramm eingestiegen, werden Ihnen, links in der blau hinterlegten Box, die für Sie zugewiesenen Meldungen angezeigt. Durch das Anklicken von "Verkaufspreise" erscheint die dazugehörige Erfassungsmaske.

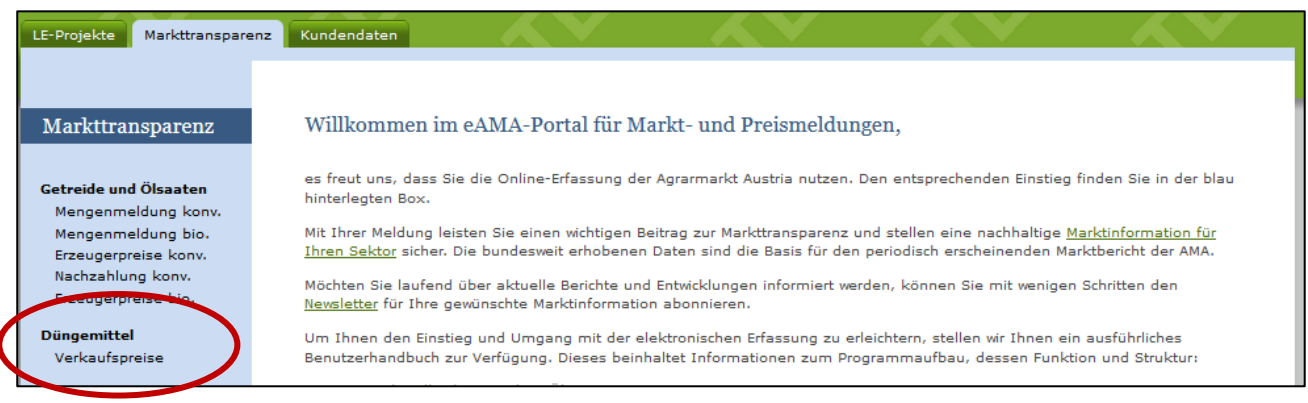

*Abbildung 1: Startseite - blau hinterlegte Box*

Nach der Auswahl des gewünschten Bereiches erscheint neben dem Begriff in der blau hinterlegten Box ein kleiner, blauer Pfeil. Dieser zeigt Ihnen den ausgewählten Menüpunkt an.

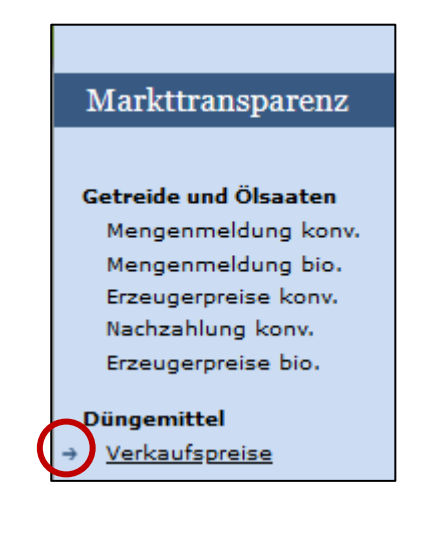

Nach Auswahl der gewünschten Meldung wird der nächstfällige Meldezeitraum angezeigt und Sie können Ihre gewünschten Daten erfassen.

*Abbildung 2: Menüpunkte - blauer Pfeil*

**| Hinweis:**<br> **Haben Sie<br>
der Menü** Haben Sie ausschließlich die Düngemittel Verkaufspreise an die AMA zu melden, so wird für Sie nur der Menüpunkt "Verkaufspreise" in der blau hinterlegten Box ersichtlich sein.

Falls Sie die notwendige Erfassungsmaske nicht angezeigt bekommen, ersuchen wir Sie mit uns Kontakt aufzunehmen. (siehe letzte Seite)

Um auf die Startseite zurück zu gelangen, müssen Sie "Markttransparenz" (dunkelblau hinterlegt) anklicken.

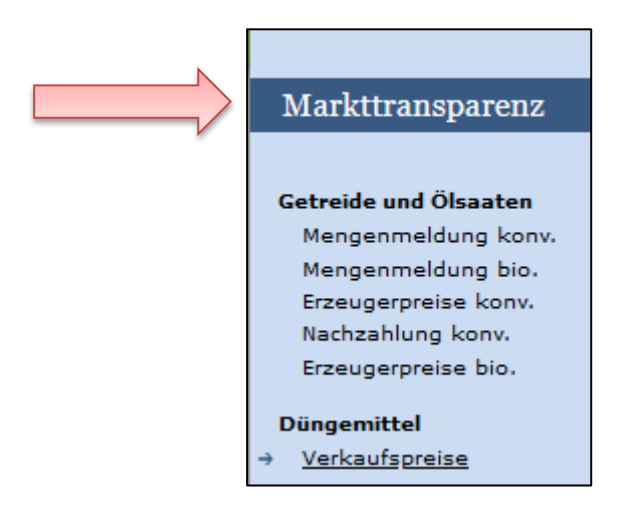

*Abbildung 3: Menüpunkte - Rückkehr zur Startseite*

### <span id="page-5-0"></span>3.2 MELDUNG ERFASSEN

Zum Erfassen der Meldung klicken Sie zuerst auf den Menüpunkt "Verkaufspreise.", welcher links in der blau hinterlegten Box steht. Nach der Auswahl wird der nächst fällige Meldezeitraum angezeigt.

**| Hinweis:**<br> **Haben Sie<br>
diese Date** Haben Sie bereits eine gesendete Meldung für den aktuellen Monat übermittelt, so werden Ihnen diese Daten angezeigt.

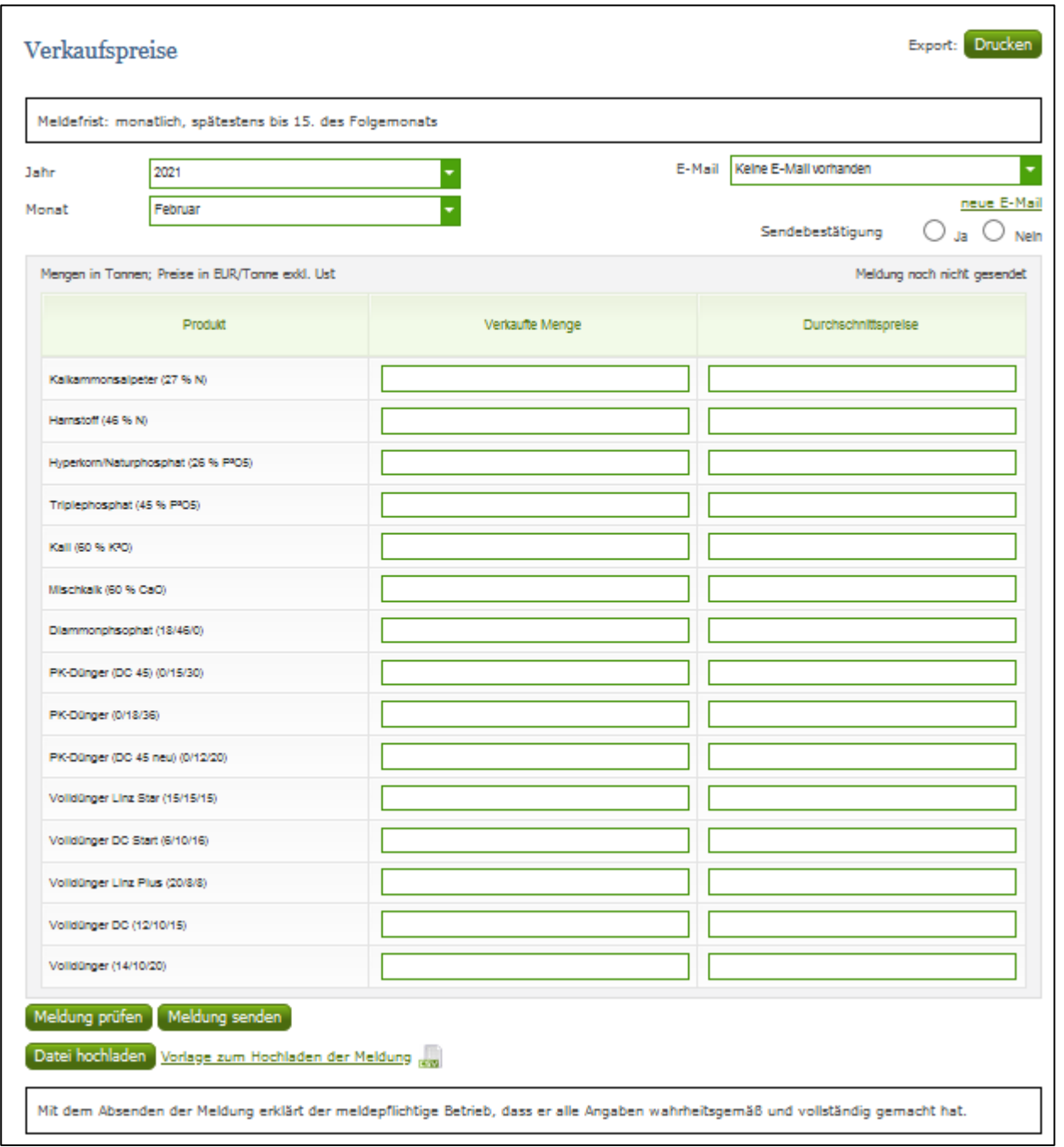

*Abbildung 4: Benutzeroberfläche Verkaufspreise - Erfassungsmaske noch nicht gesendeter Meldung*

Der aktuelle Monat wird automatisch vorgeschlagen, jedoch besteht auch die Möglichkeit alle Monate, in welchen bereits Meldungen erfasst wurden, erneut aufzurufen.

Möchten Sie auf Ihre Einträge der letzten Monate zugreifen, so können Sie anhand dem Feld "Monat" in Ihre bereits gesendeten Meldungen, innerhalb des ausgewählten Jahres, Einsicht nehmen.

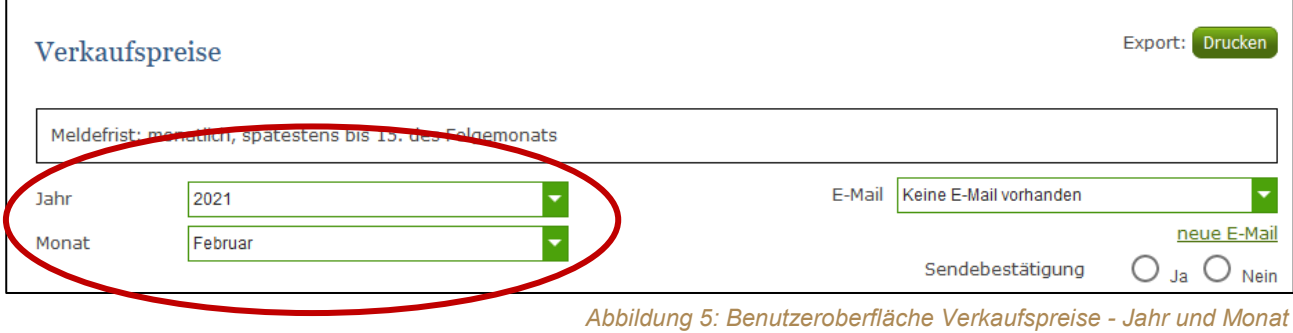

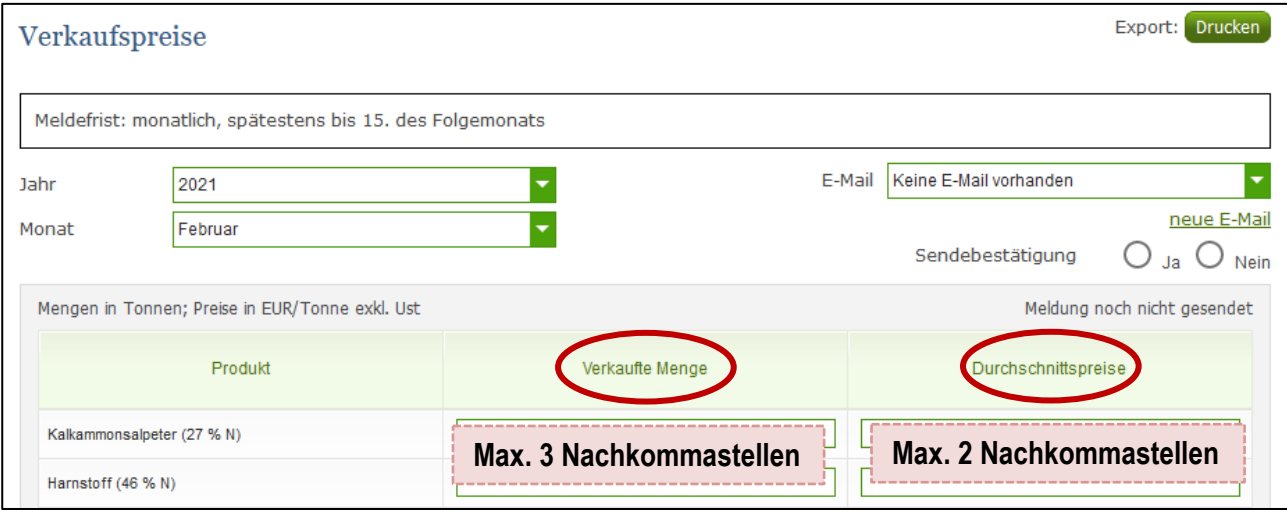

*Abbildung 6: Benutzeroberfläche Verkaufspreise - Meldung erfassen*

Die Menge in Tonnen und den Preis müssen Sie nummerisch eintragen.

Wurde ein Preis eingegeben, so muss dazu auch eine Menge erfasst werden. Dasselbe gilt ebenfalls in umgekehrter Form. Wurde eine Menge eingegeben, so muss dazu auch ein Preis erfasst werden.

Nach vollständiger Erfassung kann die Meldung entweder zuerst geprüft, oder gleich gesendet werden.

**| Hinweis:**<br>Wurde kei<br>(Leermeld Wurde kein Geschäftsfall in einem Monat getätigt, so ist die Meldung ohne Werte abzusenden. (Leermeldung)

### <span id="page-7-0"></span>3.3 MELDUNG PRÜFEN

Mithilfe dieses Buttons können Sie Ihre neu erfassten Daten prüfen, wobei die Meldung aber nicht gleich automatisch gesendet wird. Fehlermeldungen werden oberhalb der Tabelle angezeigt. (näheres siehe unter Punkt "3.4 Meldung senden")

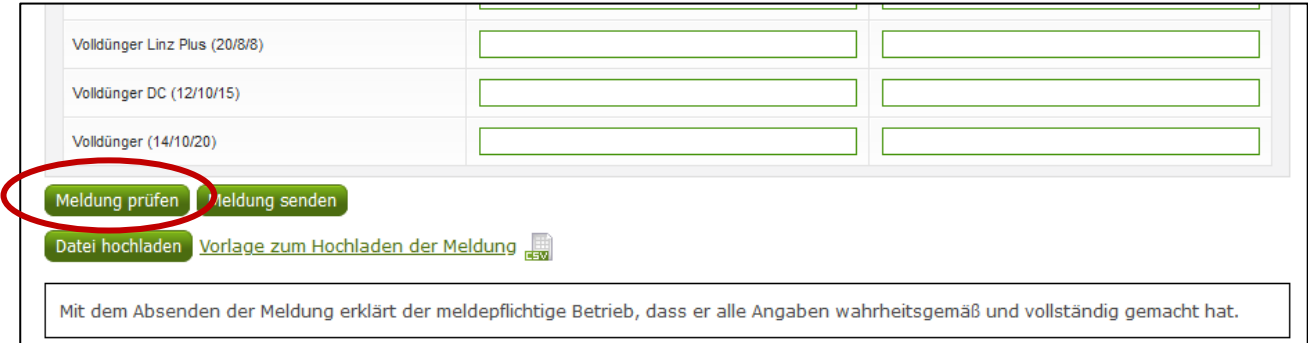

*Abbildung 7: Benutzeroberfläche Verkaufspreise – Meldung prüfen*

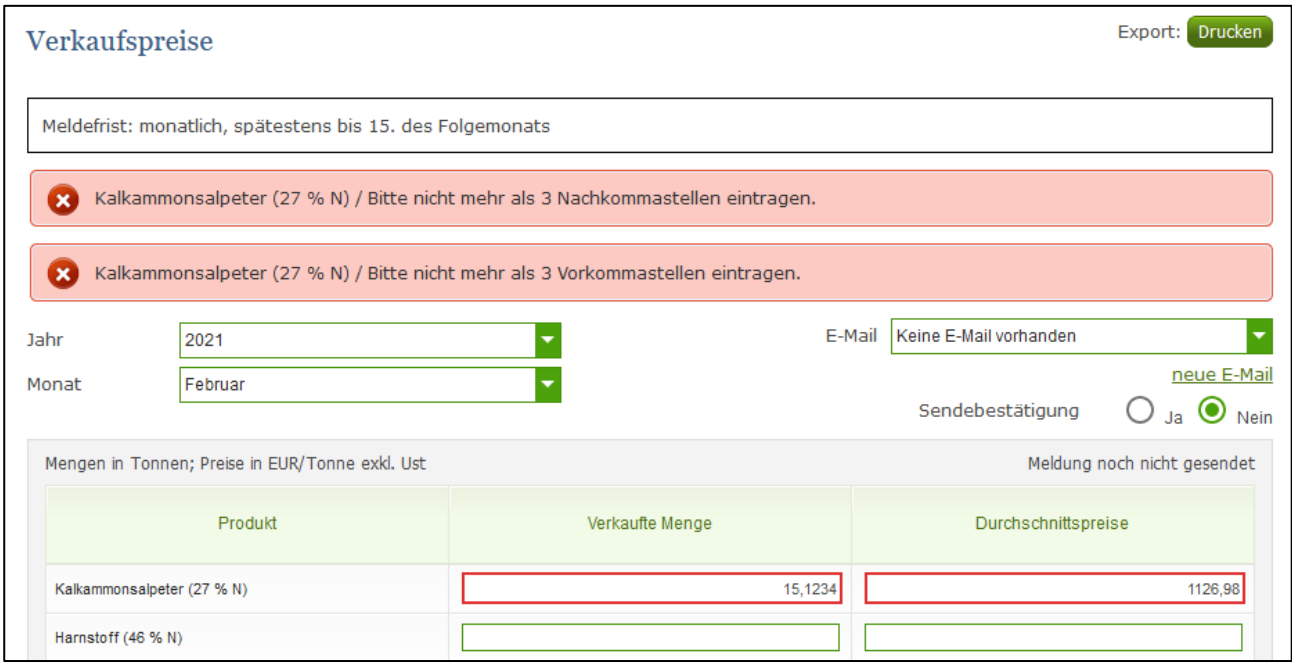

*Abbildung 8: Benutzeroberfläche Verkaufspreise. - Fehlermeldung*

**| Hinweis:**<br> **Haben Sie<br>
darauf bin** Haben Sie Werte nicht bzw. fehlerhaft erfasst, wird eine Fehlermeldung angezeigt, welche Sie genau darauf hinweist, welche Eingabe vervollständigt oder geändert werden muss. Nach der Korrektur können Sie erneut prüfen oder senden.

### <span id="page-8-0"></span>3.4 MELDUNG SENDEN

Haben Sie die Erfassung abgeschlossen und Ihre Eingabe nochmal überprüft und für richtig und vollständig erkannt, können Sie nun mit dem Button "Meldung senden" abschließen. Nur fehlerfreie Meldungen können übermittelt werden. (näheres siehe unter Punkt "3.3 Meldung prüfen")

### **Ihre erfolgreiche Versendung erkennen Sie anhand drei Gegebenheiten:**

- 1. Bestätigungstext "gesendet", welcher nach Neuladung der eAMA-Seite neben Ihrem Monat erscheint.
- 2. Bestätigungsemail (vorausgesetzt, Sie haben eine E-Mail-Adresse hinzugefügt)
- 3. Es erscheint eine kurze, grün hinterlegte Meldung, wenn Sie die gewünschte Meldung erfolgreich abgesendet haben.

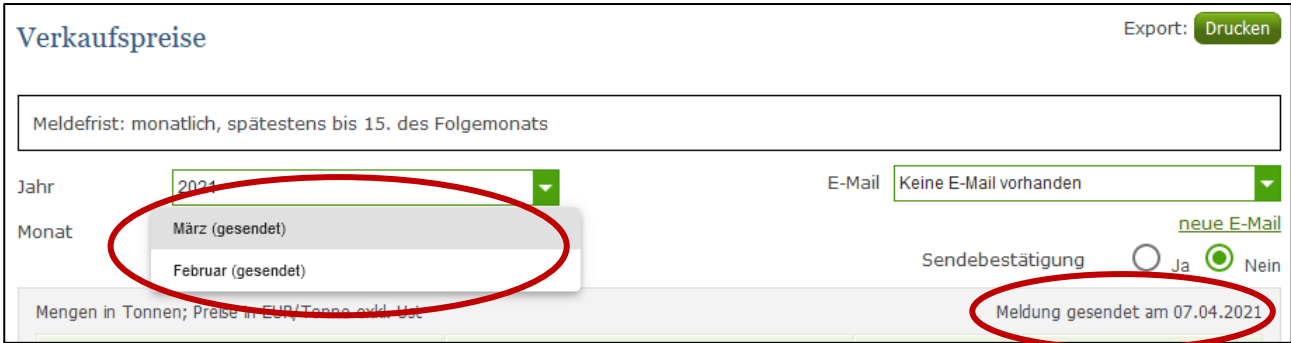

*Abbildung 9: Benutzeroberfläche Verkaufspreise - Erkennung der gesendeten Meldungen lt. Punkt 1*

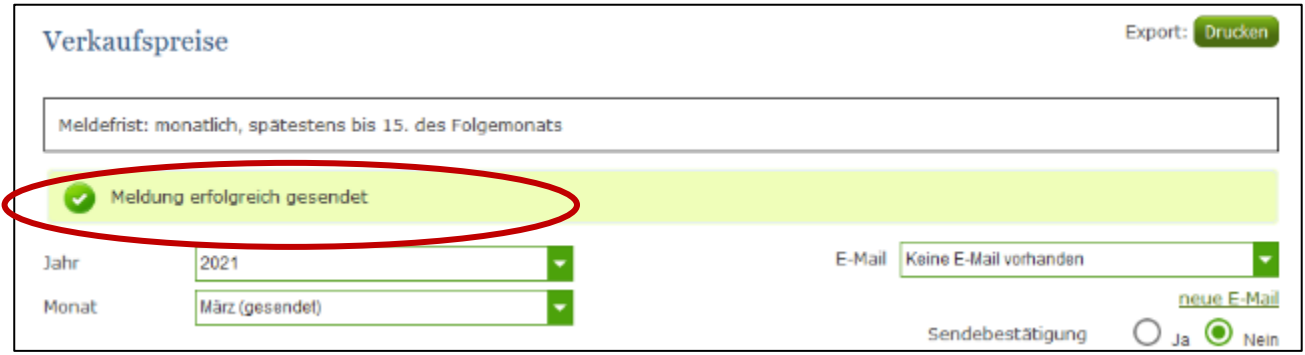

*Abbildung 10: Benutzeroberfläche Verkaufspreise – Erkennung der gesendeten Meldungen lt. Punkt 3*

### <span id="page-9-0"></span>3.5 DATEI HOCHLADEN

Eine Möglichkeit Ihre Meldung mit wenigen Schritten an uns zu senden, bietet Ihnen die Funktion "Datei hochladen". Hier brauchen Sie nur Ihre Vorlage, entweder selbst, oder mit Hilfe eines Warenwirtschaftssystems befüllen und in die Maske einspielen.

Bei Betätigung des Buttons "Datei hochladen" erscheint ein Fenster, in dem Sie eine lokal gespeicherte CSV-Datei auswählen und hochladen können.

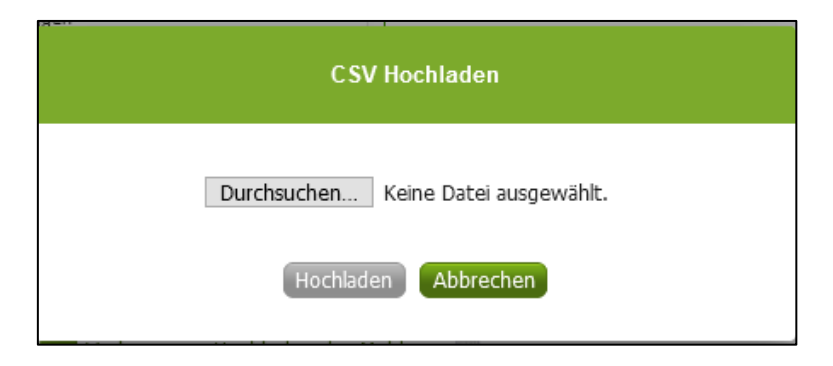

*Abbildung 11: Benutzeroberfläche Verkaufspreise - Fenster "Datei hochladen"*

Mit "Durchsuchen" gelangen Sie auf Ihre gespeicherten Dokumente und können so die gewünschte CSV-Vorlage auswählen.

Als Datei können Sie entweder unsere Vorlage oder Ihre eigene verwenden. Für das Letztgenannte gibt es gewisse Punkte zu beachten, welche auf der nächsten Seite genauer beschrieben sind.

Haben Sie Ihre gewünschte Datei ausgewählt, brauchen Sie nur auf "Hochladen" klicken und Ihre Daten werden eingespielt.

Wichtig dabei ist, dass der aktuelle Meldezeitraum ausgewählt ist. Diese Funktion beschränkt sich rein auf Meldezeiträume, welche noch nicht gesendet wurden.

Wenn die Datei formal korrekt ist, werden Ihre Daten in die Maske eingespielt.

**1 Dieser En**<br> **Eingabe d** Dieser Entwurf gilt nicht automatisch als "gesendet". Das muss erst aktiv nach der Prüfung der Eingabe durch den Button "Meldung senden" erfolgen.

Wenn mindestens ein Formatfehler gefunden wurde, wird kein Entwurf angelegt. Alle gefundenen Fehlermeldungen werden in der Maske angezeigt.

**| Hinweis:**<br> **Haben Sie**<br> **Abzuschic** Haben Sie bereits einen Entwurf auf der Online-Erfassung erstellt (d.h. Daten erfasst ohne diese abzuschicken), wird dieser nach dem nochmaligen Hochladen der Datei einfach überspielt und ist nicht mehr verfügbar. Wurde jedoch das betreffende Monat schon einmal abgesendet, so kann für dieses nicht noch einmal ein Upload durchgeführt werden. In diesem Fall kann selbstverständlich innerhalb der Bearbeitungsfrist manuell die Meldung korrigiert werden.

### <span id="page-10-0"></span>3.6 VORLAGE ZUM HOCHLADEN DER MELDUNG

Wie bereits auf der vorherigen Seite erwähnt, kann unsere Vorlage zur Erleichterung verwendet werden.

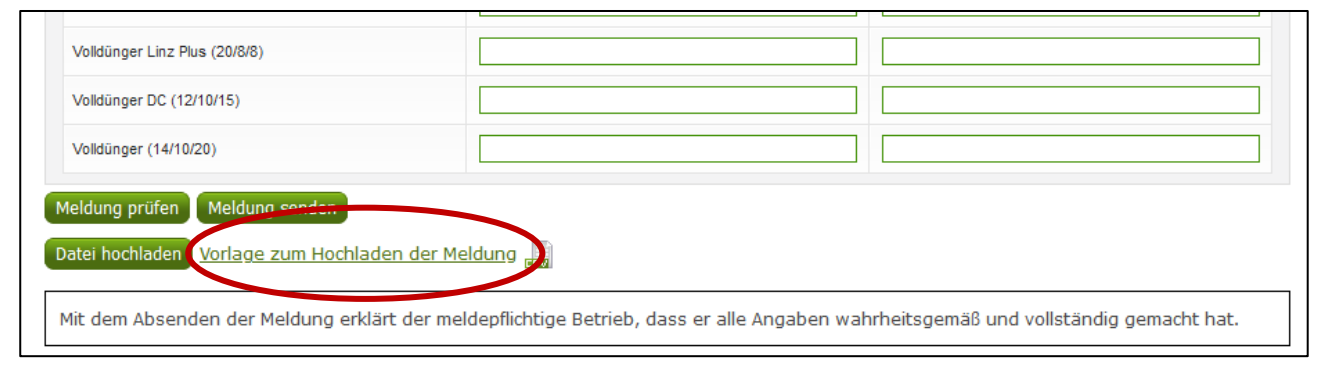

*Abbildung 12: Benutzeroberfläche Verkaufspreise - Vorlage zum Hochladen der Meldung*

Um die Vorlage ausfüllen und später hochladen zu können, müssen Sie zuerst die Datei auf Ihren Gerät abspeichern. Nach vollständiger Erfassung müssen Sie die CSV-Vorlage wieder speichern und mit dem Button "Datei hochladen" in die Maske einspielen.

Jedoch brauchen Sie zum Hochladen einer Meldung nicht zwingend unsere Vorlage verwenden, sondern können auch Ihre eigene Datei erstellen. Hierbei gilt es folgende Punkte zu beachten:

- Headerzeile darf vorhanden sein, wird aber ignoriert
- **Nur 3 Spalten** 
	- Spalte 1: Bezeichnung (Abkürzung) des Erzeugnisses (exakte Schreibweise der Abkürzung!)
		- **DP\_KAS: Kalkammonsalpeter (27 % N)**
		- **DP\_HS:** Harnstoff (46 % N)
		- **DP\_NP**: Hyperkorn/Naturphosphat (26 % P²O5)
		- **DP\_TP:** Triplephosphat (45 % P<sup>2</sup>O5)
		- **DP\_ KA**: Kali (60 % K²O)
		- **DP\_MK:** Mischkalk (60 % CaO)
		- **DP\_DAP:** Diammonphosphat (18/46/0)
		- **DP\_DC45**: PK-Dünger (DC 45) (0/15/30)
		- **DP\_PK**: PK-Dünger (0/18/36)
		- **DP\_DCN45**: PK-Dünger (DC 45 neu) (0/12/20)
		- **DP\_VLS: Volldünger Linz Star (15/15/15)**
		- **DP\_VDS: Volldünger DC Start (6/10/16)**
		- **DP\_VLP**: Volldünger Linz Plus (20/8/8)
		- **DP\_VDC**: Volldünger DC (12/10/15)
		- **DP\_VD**: Volldünger (14/10/20)
	- Spalte 2: Verkaufte Menge (max. 3 Nachkommastellen)
	- Spalte 3: Durchschnittspreise (max. 2 Nachkommastellen)
- Bezeichnungen der Erzeugnisse müssen in der Schreibweise ident mit unseren Vorgaben im Programm (siehe anschließende Tabelle) sein.

**1 Die Abkür**<br> **Die Abkür**<br> **Diuriene P** Die Abkürzungen müssen genau dem oben angeführten Wortlaut entsprechen. Es ist auch möglich nur jene Produkte in der Importdatei anzuführen, für die eine Meldung gemacht wird.

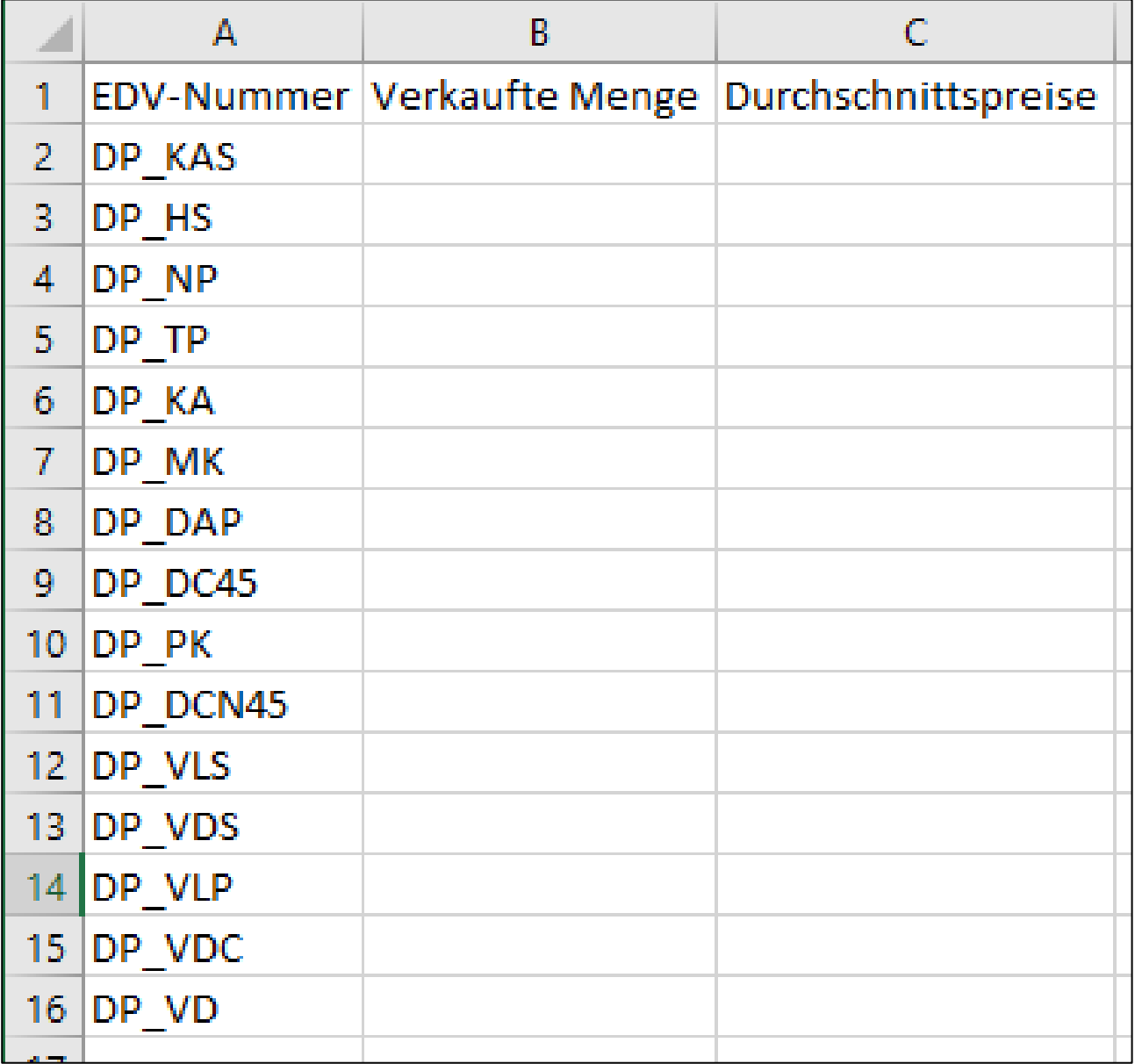

*Abbildung 13: Benutzeroberfläche Verkaufspreise - CSV-Vorlage*

### <span id="page-13-0"></span>3.7 E-MAIL ZUR SENDEBESTÄTIGUNG

Bei jeder Form des Sendens wird an Sie eine Bestätigungsemail verschickt. Somit erhalten Sie die Rückmeldung für eine erfolgreiche Meldung.

### <span id="page-13-1"></span>3.7.1 AUSWAHL DER E-MAIL

Sie bekommen diese nur, wenn eine E-Mail-Adresse im Feld "E-Mail" ausgewählt wurde. Nach einmaligen Auswählen bleibt diese Adresse für alle weiteren Meldungen gespeichert.

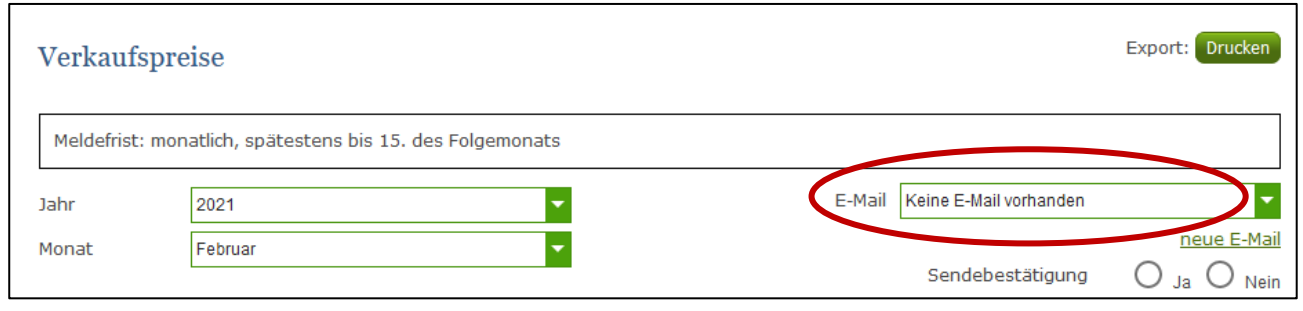

*Abbildung 14: Benutzeroberfläche Verkaufspreise – Auswahl der E-Mail-Adresse*

### <span id="page-13-2"></span>3.7.2 NEUANLAGE ODER ÄNDERUNG DER E-MAIL

Sollte der Fall eintreffen, dass noch keine E-Mail-Adresse angelegt ist oder Sie Ihre jetzige ändern möchten, gelangen Sie mit dem Link "neue E-Mail" zu Ihren Kontaktdaten. Hier können Sie neue Erreichbarkeiten hinzufügen.

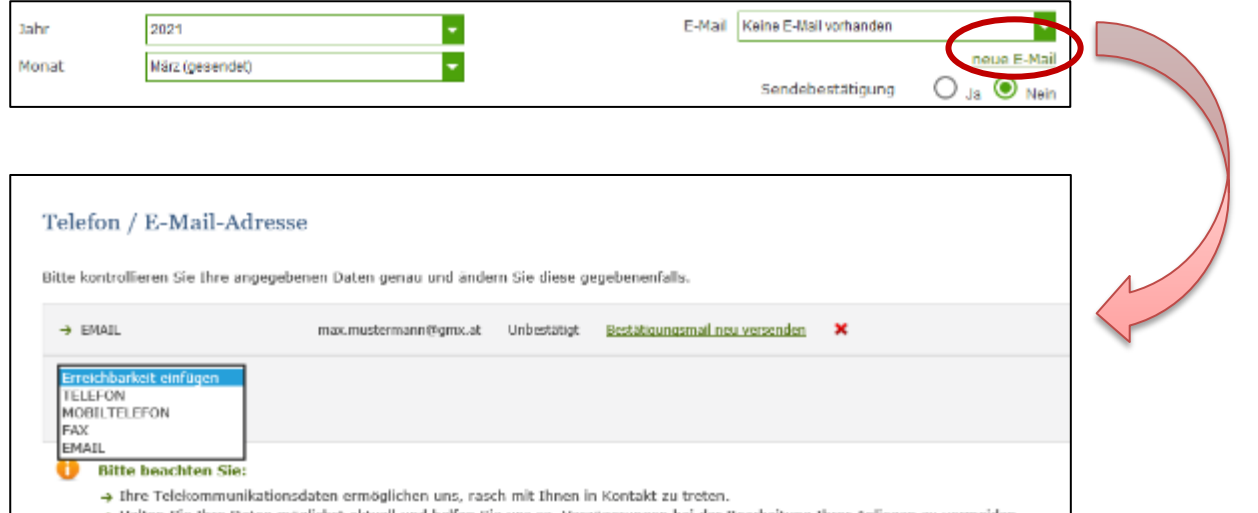

*Abbildung 15: Benutzeroberfläche Verkaufspreise - Eingabe neuer Erreichbarkeiten*

<span id="page-14-0"></span>Möchten Sie keine E-Mails nach jeder erfolgreichen Meldung erhalten, brauchen Sie nur "Nein" beim Feld "Sendebestätigung" auswählen.

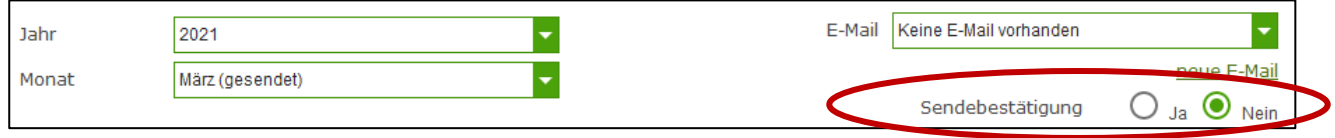

*Abbildung 16: Benutzeroberfläche Verkaufspreise - Keine E-Mail zur Sendebestätigung*

### <span id="page-14-1"></span>3.8 DRUCKEN

Um Ihre erfasste Meldung abspeichern zu können, bieten wir auch die Funktion "Drucken", welche rechts oben ersichtlich ist, für Sie an.

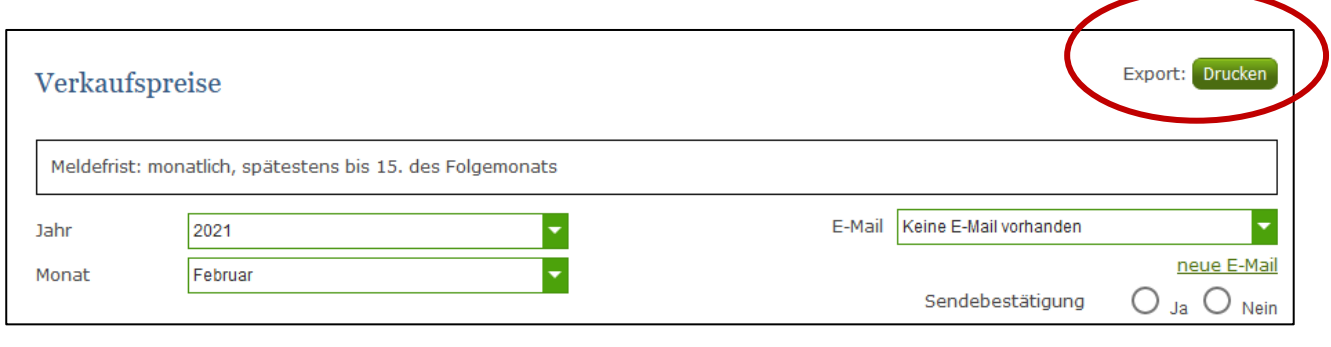

*Abbildung 17: Benutzeroberfläche Verkaufspreise - Auswahl Drucken*

### <span id="page-14-2"></span>3.9 MELDUNG ÄNDERN

Haben Sie Eingabefehler erst nach dem Absenden entdeckt, können Sie diese innerhalb von einem Monat zurück ändern. Später gelten diese Meldungen als gesperrt und können nicht mehr korrigiert werden.

Bemerken Sie Fehler erst außerhalb des Änderungszeitraumes dann bitten wir Sie, sich mit uns in Verbindung zu setzen. (siehe letzte Seite)

# <span id="page-15-0"></span>4 BENUTZEROBERFLÄCHE – DÜNGEMITTEL ABSATZMENGEN

### <span id="page-15-1"></span>4.1 EINLEITUNG

In der Düngemittelstatistik werden der **Absatz von Düngemitteln für die Land- und Forstwirtschaft sowie für den Gartenbau erfasst**, nicht jedoch der Absatz von Düngemitteln für den Kleingarten- und Zierpflanzenbau, sowie für industrielle Zwecke. Es werden auch nur die Düngemittel **mineralischen Ursprungs** einbezogen und nicht die Sekundärrohstoffdünger (Kompost, Klärschlamm), Wirtschaftsdünger (Gülle, Jauche, Mist), Boden- und Pflanzenhilfsstoffe sowie Kultursubstrate.

Unternehmen, welche Düngemittel erstmalig im Inland in Verkehr bringen, sind verpflichtet, bei Umsätzen über 500 t pro Jahr Aufzeichnungen über ihre diesbezüglichen Lager und Umsätze zu führen und pro Quartal der Agrarmarkt Austria zu melden.

Die Meldung über die verkauften Mengen, muss jeweils spätestens am Monatsletzten des 2. Monats nach Quartalsende in der Agrarmarkt Austria einlangen. Die Erfassung ist lückenlos durchzuführen, Leermeldungen sind möglich.

### **Folgende Produkte sind meldepflichtig:**

- Harnstoff
- Einzeldünger N-stabilisiert: Dünger mit Urease- bzw Nitrifikationshemmstoffen
- Kalkammonsalpeter
- Ammoniumsulfathaltige Düngemittel: Ammoniumsulfat (AS) 21/24; Ammonsulfatsalpeter (ASS) 26/13 und 25 + 12 S; Ammonsulfat (SSA) 21/24 zB Domogran 45, 20/20,5, auch Piamon, Vario 23 N, Sulfan 24
- Kalksalpeter
- Ammoniumnitratharnstofflösung
- Phosphate: z.B.: TSP, Hyperkorn, Superphosphate und sonstige)
- Kaliumchlorid
- Kalisulfat
- Mineralische Mehrnährstoffe: konventionell (NPK, NP, NK, PK)
- Mehrnährstoffe N-stabilisiert: Dünger mit Urease- bzw Nitrifikationshemmstoffen
- Sonstige

Im Markttransparenzmeldeprogramm eingestiegen, werden Ihnen, links in der blau hinterlegten Box, die für Sie zugewiesenen Meldungen angezeigt. Durch das Anklicken von "Absatzmengen" erscheint die dazugehörige Erfassungsmaske.

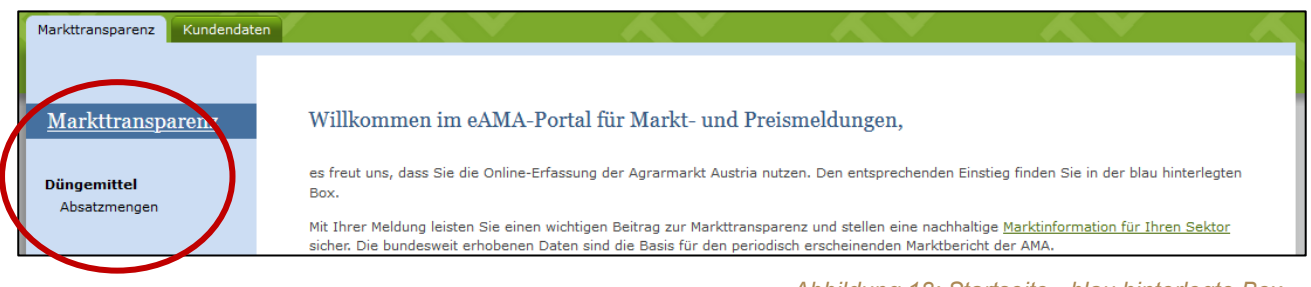

*Abbildung 18: Startseite - blau hinterlegte Box*

Nach der Auswahl des gewünschten Bereiches erscheint neben dem Begriff in der blau hinterlegten Box ein kleiner, blauer Pfeil. Dieser zeigt Ihnen den ausgewählten Menüpunkt an.

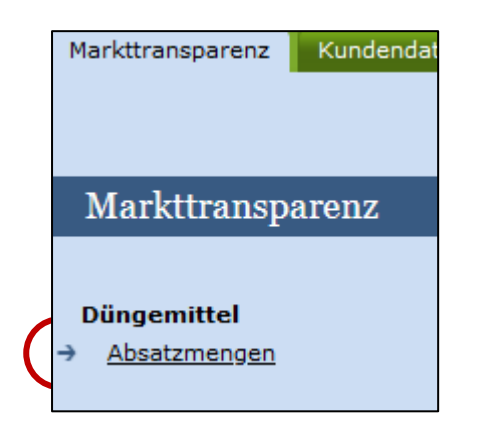

Nach Auswahl der gewünschten Meldung wird der nächstfällige Meldezeitraum angezeigt und Sie können Ihre gewünschten Daten erfassen.

*Abbildung 19: Menüpunkte - blauer Pfeil*

**| Hinweis:**<br> **Haben Sie<br>
der Menü** Haben Sie ausschließlich die Düngemittel Absatzmengen an die AMA zu melden, so wird für Sie nur der Menüpunkt "Absatzmengen" in der blau hinterlegten Box ersichtlich sein.

Falls Sie die notwendige Erfassungsmaske nicht angezeigt bekommen, ersuchen wir Sie mit uns Kontakt aufzunehmen. (siehe letzte Seite)

Um auf die Startseite zurück zu gelangen, müssen Sie "Markttransparenz" (dunkelblau hinterlegt) anklicken.

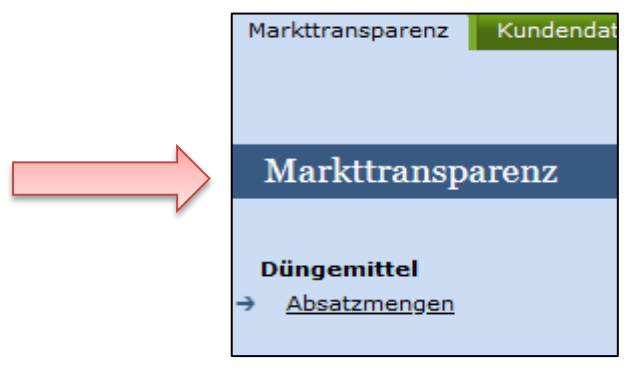

*Abbildung 20: Menüpunkte - Rückkehr zur Startseite*

### <span id="page-17-0"></span>4.2 MELDUNG ERFASSEN

Zum Erfassen der Meldung klicken Sie zuerst auf den Menüpunkt "Absatzmengen", welcher links in der blau hinterlegten Box steht. Nach der Auswahl wird der nächst fällige Meldezeitraum vorbelegt.

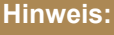

**| Hinweis:**<br> **Haben Sie<br>
Daten and** Haben Sie bereits eine gesendete Meldung für das aktuelle Quartal hinterlegt, so werden Ihnen diese Daten angezeigt.

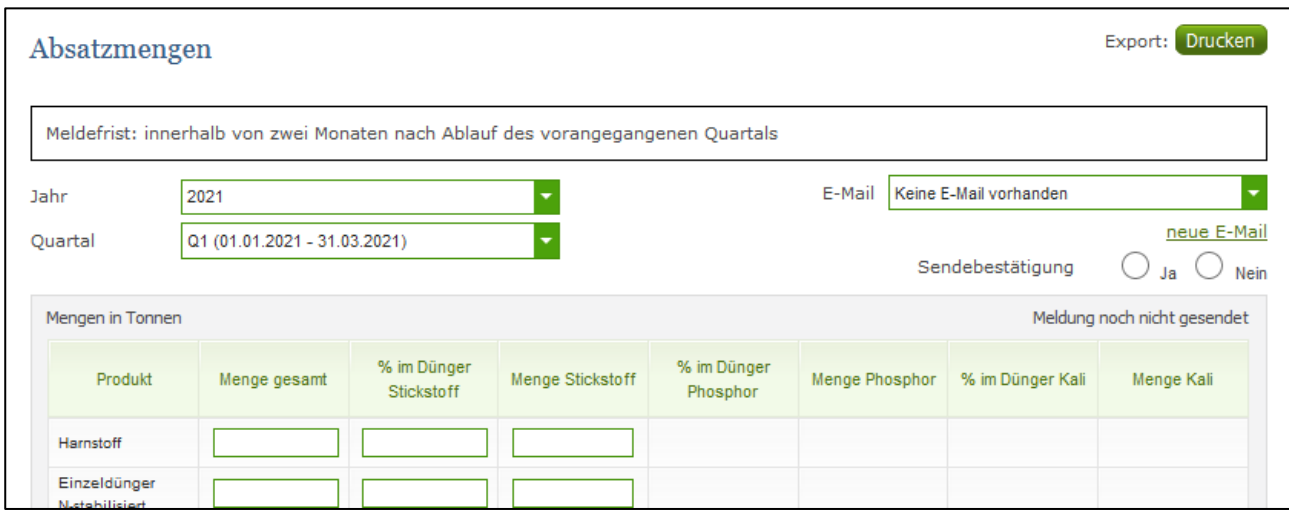

*Abbildung 21: Benutzeroberfläche Absatzmengen - Erfassungsmaske noch nicht gesendeter Meldung*

Das aktuelle Quartal wird automatisch vorgeschlagen, jedoch besteht auch die Möglichkeit alle Quartale, in welchen bereits Meldungen erfasst wurden, erneut aufzurufen.

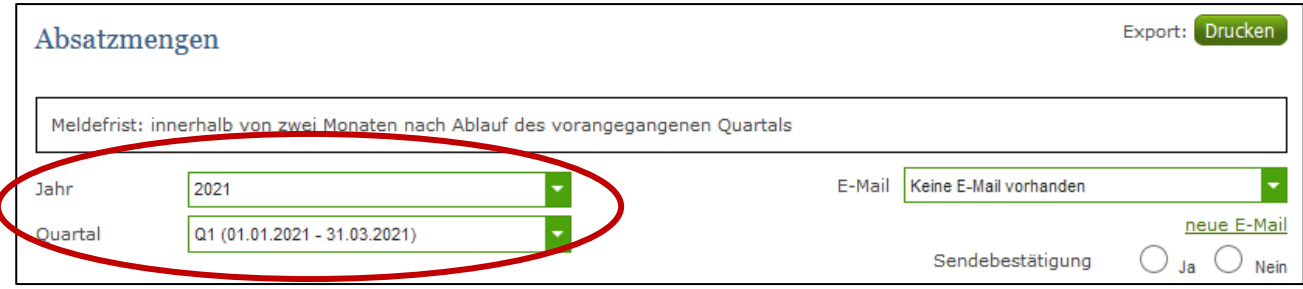

*Abbildung 22: Benutzeroberfläche Absatzmengen - Jahr und Quartal*

Möchten Sie auf Ihre Einträge der letzten Quartale zugreifen, so können Sie anhand dem Feld "Quartal" in Ihre bereits gesendeten Meldungen, innerhalb des ausgewählten Jahres, Einsicht nehmen.

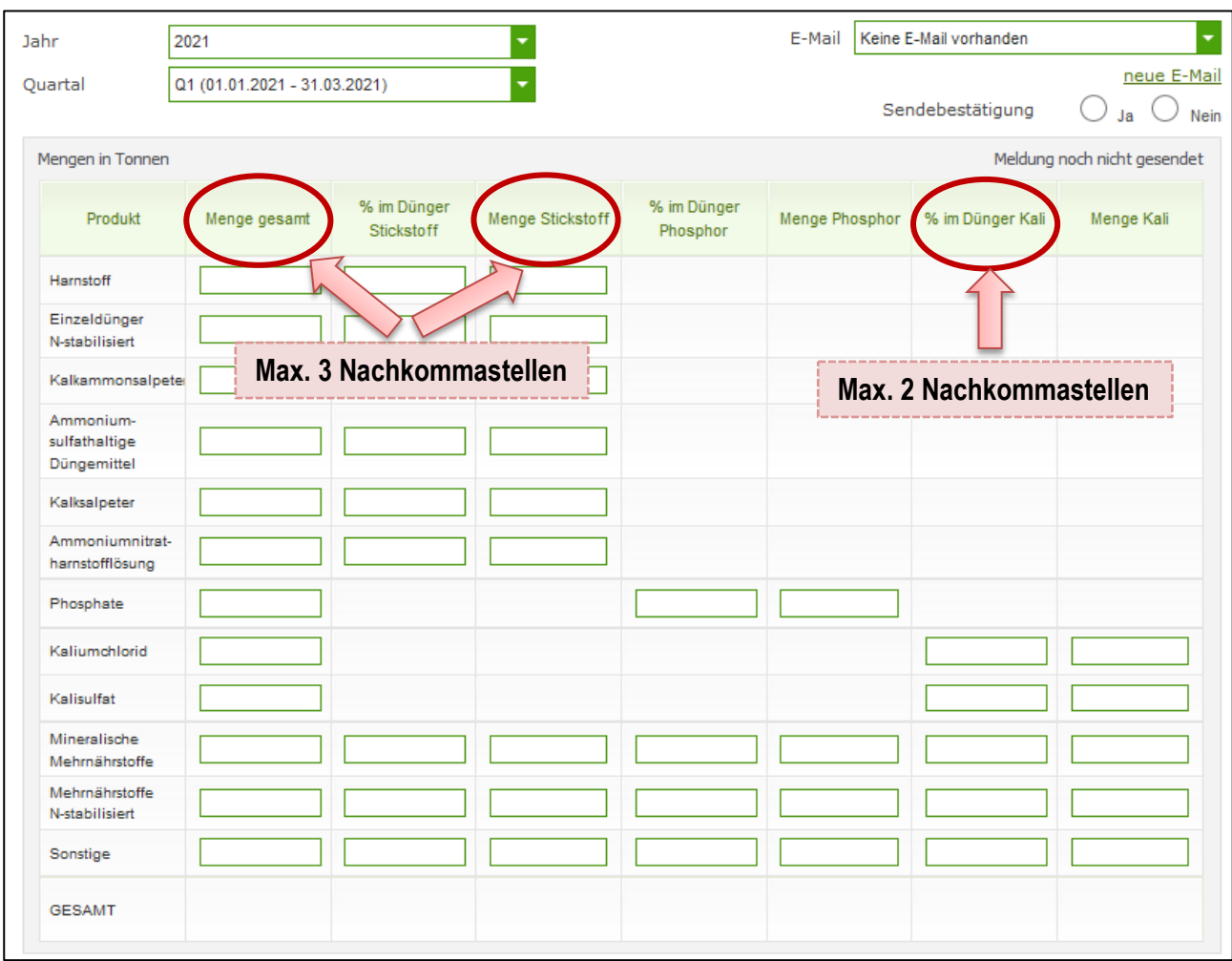

*Abbildung 23: Benutzeroberfläche Absatzmengen - Meldung erfassen*

Die "Mengen" müssen Sie nummerisch in TONNEN eintragen, ebenfalls sind die Prozent nummerisch einzutragen. Nach vollständiger Erfassung kann die Meldung entweder zuerst geprüft, oder gleich gesendet werden.

Wurde die "Menge gesamt" eingetragen und auch die Prozent erfasst, so werden die dementsprechenden Nährstoffgehalte vom Programm automatisch berechnet. Ebenfalls automatisch berechnet wird die Gesamtmenge über alle Produkte.

**| Hinweis:**<br>Wurde kei<br>(Leermeld Wurde kein Geschäftsfall in einem Monat getätigt, so ist die Meldung ohne Werte abzusenden (Leermeldung).

### <span id="page-19-0"></span>4.3 MELDUNG PRÜFEN

Mithilfe dieses Buttons können Sie Ihre erfassten Daten prüfen, wobei die Meldung aber nicht gleich automatisch gesendet wird. Fehlermeldungen werden oberhalb der Tabelle angezeigt. (näheres siehe unter Punkt "4.4 Meldung senden")

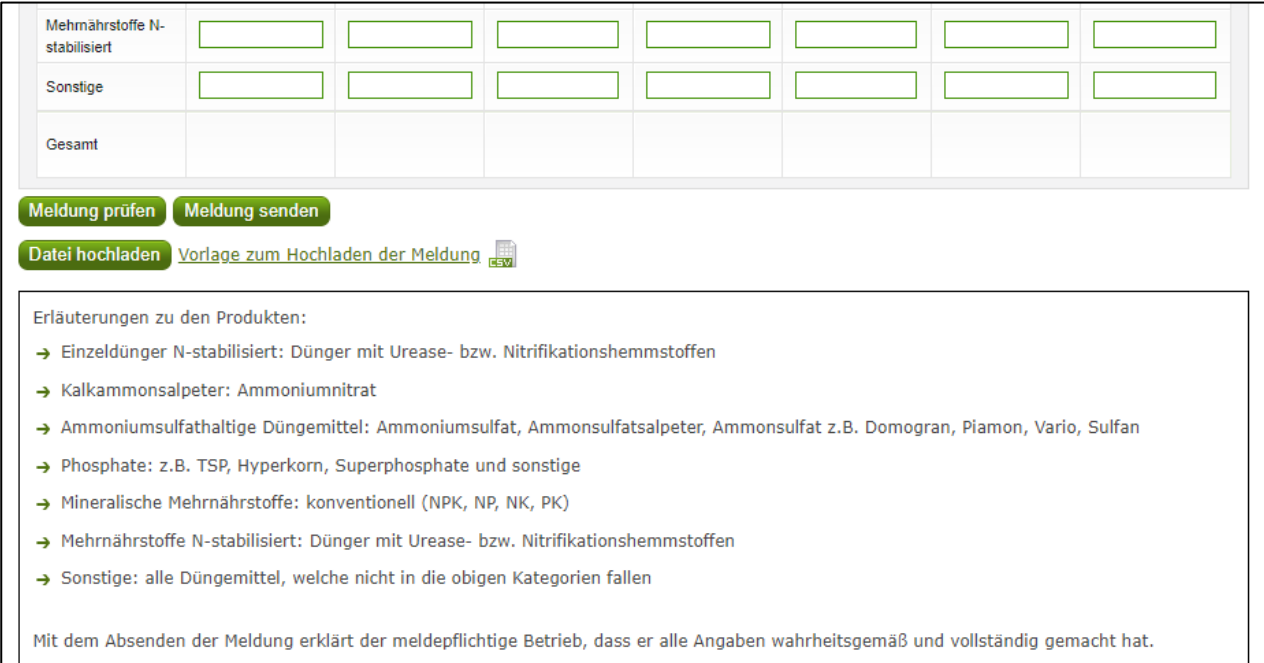

*Abbildung 24: Benutzeroberfläche Absatzmengen – Meldung prüfen*

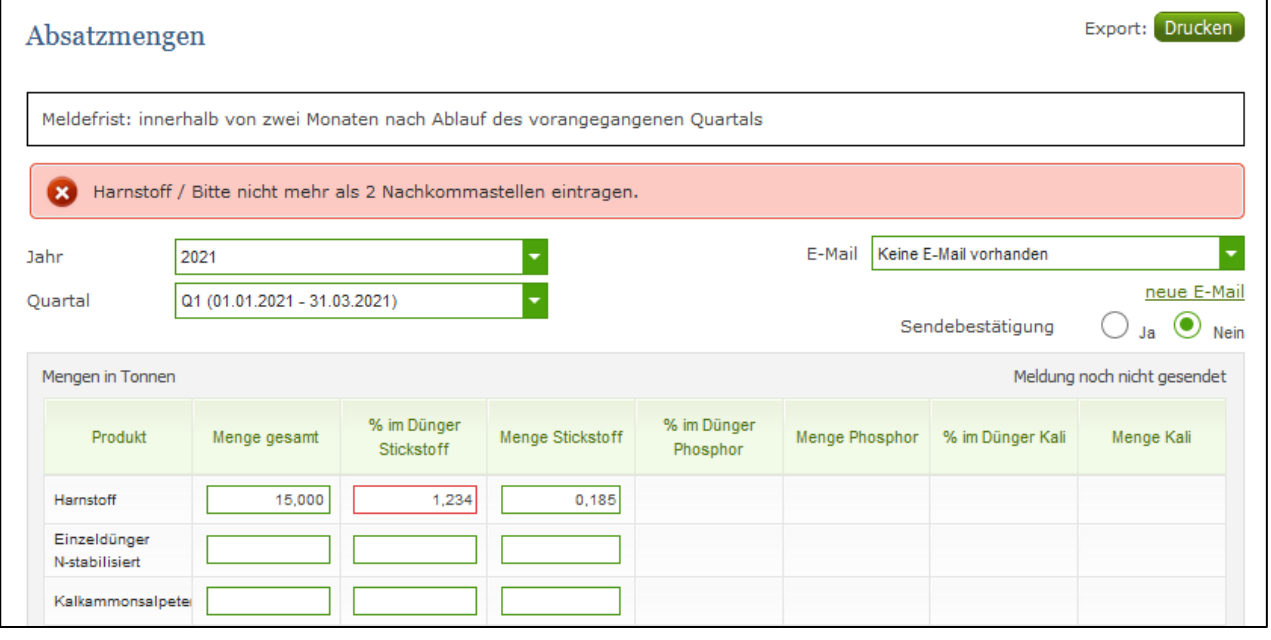

*Abbildung 25: Benutzeroberfläche Absatzmengen - Fehlermeldung*

**| Hinweis:**<br> **Haben Sie**<br> **darauf bin** Haben Sie Werte nicht bzw. fehlerhaft erfasst, wird eine Fehlermeldung angezeigt, welche Sie genau darauf hinweist, welche Eingabe vervollständigt oder geändert werden muss. Nach der Korrektur können Sie erneut prüfen oder senden.

### <span id="page-20-0"></span>4.4 MELDUNG SENDEN

Haben Sie die Erfassung abgeschlossen und Ihre Eingabe nochmal überprüft und für richtig und vollständig erkannt, können Sie nun mit dem Button "Meldung senden" abschließen. Nur fehlerfreie Meldungen können übermittelt werden. (näheres siehe unter Punkt "4.3 Meldung prüfen")

### **Ihre erfolgreiche Versendung erkennen Sie anhand drei Gegebenheiten:**

- 1. Bestätigungstext "gesendet", welcher nach Neuladung der eAMA-Seite neben Ihrem Monat erscheint.
- 2. Bestätigungsemail (vorausgesetzt, Sie haben eine E-Mail-Adresse hinzugefügt
- 3. Es erscheint eine kurze, grün hinterlegte Meldung, wenn Sie die gewünschte Meldung erfolgreich abgesendet haben.

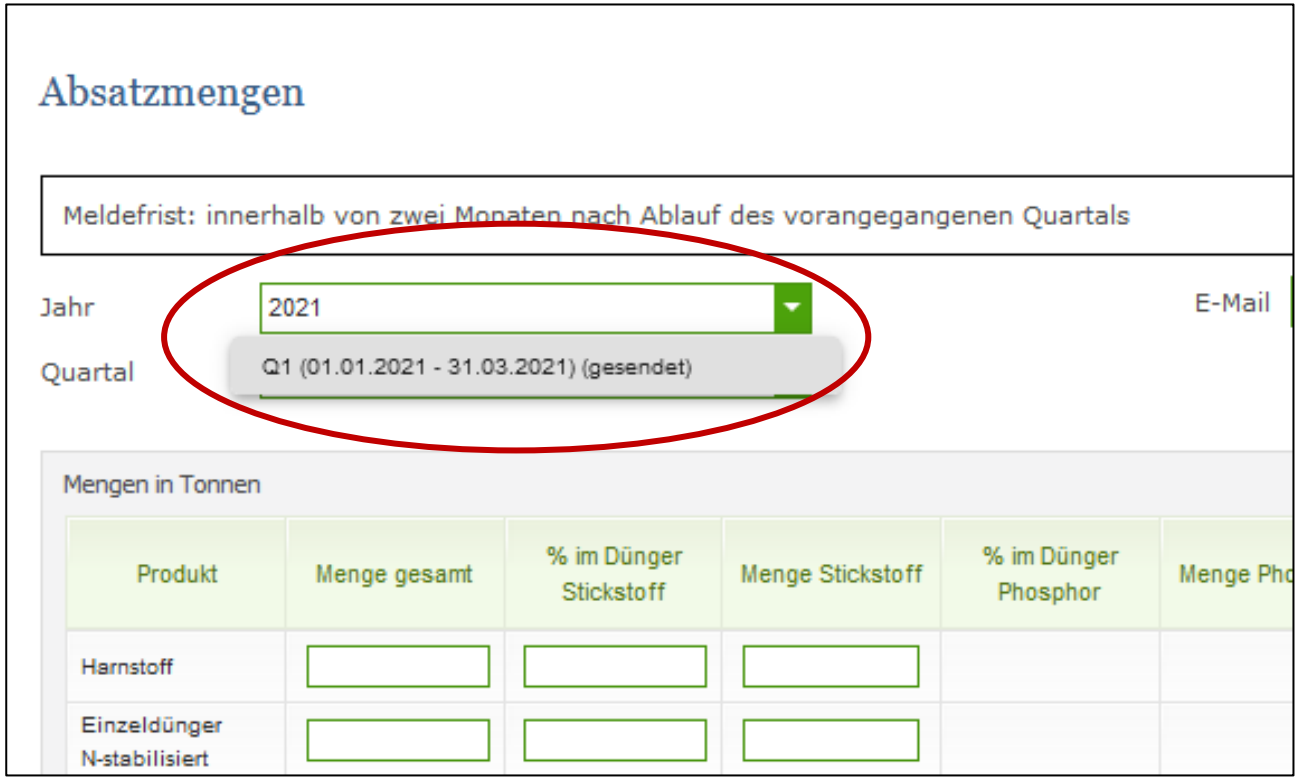

*Abbildung 26: Benutzeroberfläche Absatzmengen - Erkennung der gesendeten Meldungen lt. Punkt 1*

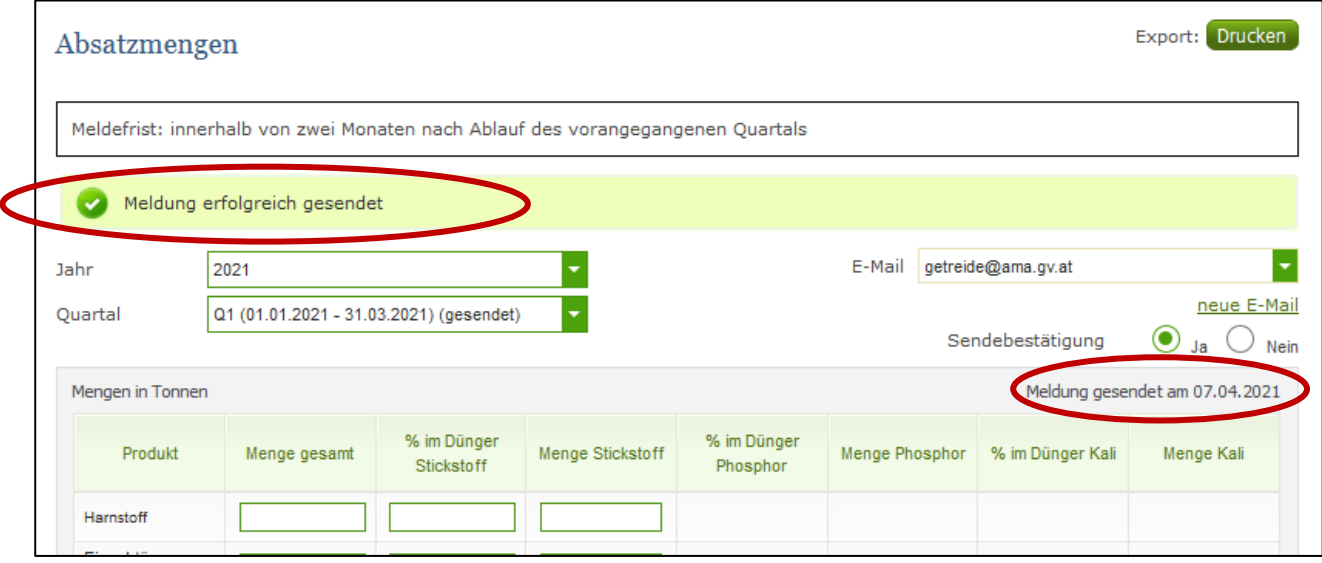

*Abbildung 27: Benutzeroberfläche Absatzmengen – Erkennung der gesendeten Meldungen lt. Punkt 3*

### <span id="page-21-0"></span>4.5 DATEI HOCHLADEN

Eine Möglichkeit Ihre Meldung mit wenigen Schritten an uns zu senden, bietet Ihnen die Funktion "Datei hochladen". Hier brauchen Sie nur Ihre Vorlage, entweder selbst, oder mit Hilfe eines Warenwirtschaftssystems befüllen und in die Maske einspielen.

Bei Betätigung des Buttons "Datei hochladen" erscheint ein Fenster, in dem Sie eine lokal gespeicherte CSV-Datei auswählen und hochladen können.

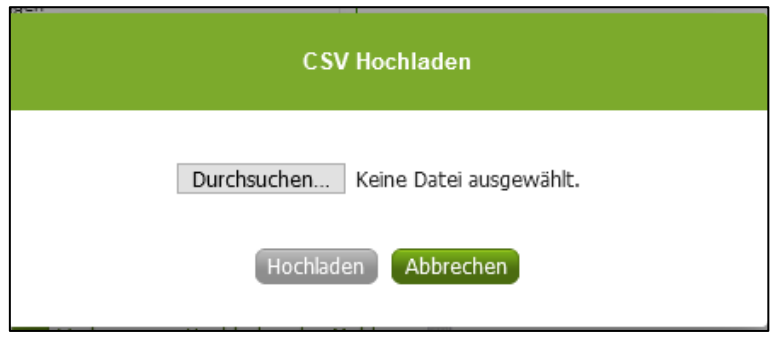

*Abbildung 28: Benutzeroberfläche Absatzmengen - Fenster "Datei hochladen"*

Mit "Datei auswählen" gelangen Sie auf Ihre gespeicherten Dokumente und können so die gewünschte CSV-Vorlage auswählen.

Als Datei können Sie entweder unsere Vorlage oder Ihre eigene verwenden. Für das Letztgenannte gibt es gewisse Punkte zu beachten, welche auf der nächsten Seite genauer beschrieben sind.

Haben Sie Ihre gewünschte Datei ausgewählt, brauchen Sie nur auf "Hochladen" klicken und Ihre Daten werden eingespielt.

Wichtig dabei ist, dass der aktuelle Meldezeitraum ausgewählt ist. Diese Funktion beschränkt sich rein auf Meldezeiträume, welche noch nicht gesendet wurden.

Wenn die Datei formal korrekt ist, werden Ihre Daten in die Maske eingespielt.

**1 Dieser En**<br> **Eingabe d** Dieser Entwurf gilt nicht automatisch als "gesendet". Das muss erst aktiv nach der Prüfung der Eingabe durch den Button "Meldung senden" erfolgen.

Wenn mindestens ein Fehler gefunden wurde, wird kein Entwurf angelegt. Alle gefundenen Fehlermeldungen werden in der Maske angezeigt.

**| Hinweis:**<br> **Haben Sie**<br> **abzuschic** Haben Sie bereits einen Entwurf auf der Online-Erfassung erstellt (d.h. Daten erfasst ohne diese abzuschicken), wird dieser nach dem Hochladen der Datei einfach überspielt und ist nicht mehr verfügbar. Wurde jedoch das betreffende Monat schon einmal abgesendet, so kann für dieses nicht noch einmal ein Upload durchgeführt werden. In diesem Fall kann selbstverständlich innerhalb der Bearbeitungsfrist manuell die Meldung in der Maske korrigiert werden.

### <span id="page-22-0"></span>4.6 VORLAGE ZUM HOCHLADEN DER MELDUNG

Wie bereits auf der vorherigen Seite erwähnt, kann unsere Vorlage zur Erleichterung verwendet werden.

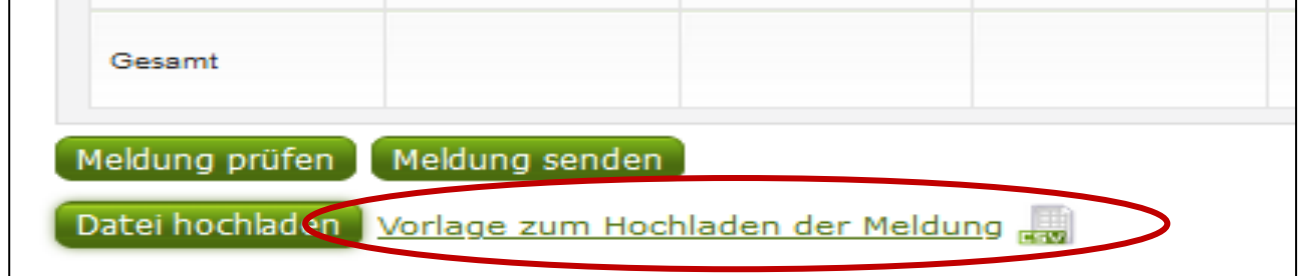

*Abbildung 29: Benutzeroberfläche Absatzmengen - Vorlage zum Hochladen der Meldung*

Um die Vorlage ausfüllen und später hochladen zu können, müssen Sie zuerst die Datei auf Ihren Gerät abspeichern. Nach vollständiger Erfassung müssen Sie die CSV-Vorlage wieder speichern und mit dem Button "Datei hochladen" in die Maske einspielen.

Jedoch brauchen Sie zum Hochladen einer Meldung nicht zwingend unsere Vorlage verwenden, sondern können auch Ihre eigene Datei erstellen. Hierbei gilt es folgende Punkte zu beachten:

- **Headerzeile darf vorhanden sein, wird aber ignoriert**
- **Nur 8 Spalten** 
	- Spalte 1: EDV-Nummer (Bezeichnung des Erzeugnisses), auf die exakte Schreibweise achten!
		- **DM\_HS: Harnstoff**
		- **DM\_ED:** Einzeldünger N-stabilisiert
		- **DM\_KAS**: Kalkammonsalpeter
		- **DM\_ASS: Ammoniumsulfathaltige Düngemittel**
		- **DM\_KSP: Kalksalpeter**
		- **DM\_AHL**: Ammoniumnitratharnstofflösung
		- **DM\_PO: Phosphate**
		- **DM\_KCL: Kaliumchlorid**
		- **DM\_KS: Kalisulfat**
		- **DM\_MMD**: Mineralische Mehrnährstoffe
		- **DM\_MD**: Mehrnährstoffe N-stabilisiert
		- **DM\_SO: Sonstige**
	- Spalte 2: Menge gesamt (max. 3 Nachkommastellen)
	- Spalte 3: % im Dünger Stickstoff (max. 2 Nachkommastellen)
	- Spalte 4: Menge Stickstoff (max. 3 Nachkommastellen)
	- Spalte 5: % im Dünger Phosphor (max. 2 Nachkommastellen)
	- Spalte 6: Menge Phosphor (max. 3 Nachkommastellen)
	- Spalte 7: % im Dünger Kali (max. 2 Nachkommastellen)
	- Spalte 8: Menge Kali (max. 3 Nachkommastellen)
- Bezeichnungen der Erzeugnisse müssen in der Schreibweise ident mit unseren Vorgaben im Programm (siehe anschließende Tabelle) sein.

**1 Hinweis:**<br> **Die Abkür**<br> **auch mög** Die Abkürzungen für die Produkte müssen genau dem oben angeführten Wortlaut entsprechen. Es ist auch möglich nur jene Produkte in der Importdatei anzuführen, für die eine Meldung gemacht wird.

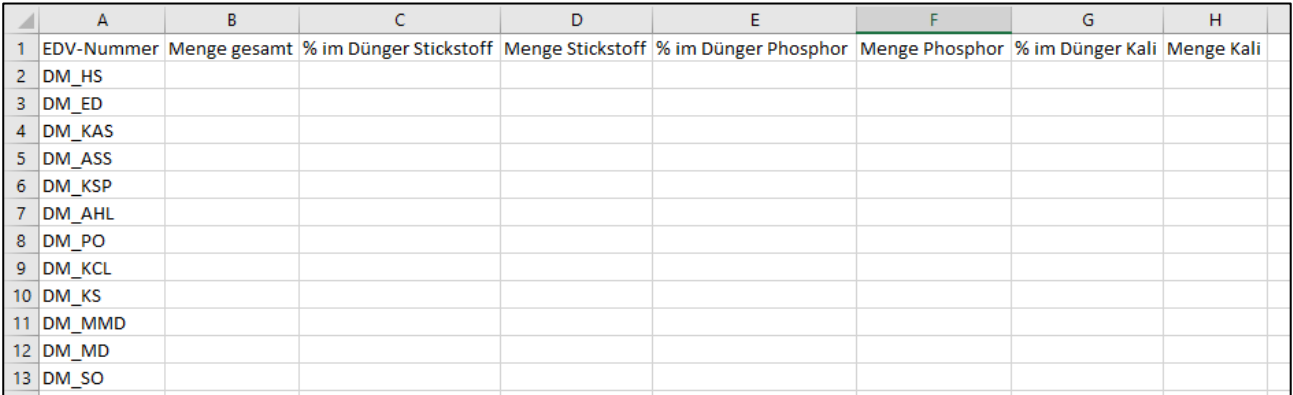

*Abbildung 30: Benutzeroberfläche Absatzmengen - CSV-Vorlage*

### <span id="page-24-0"></span>4.7 E-MAIL ZUR SENDEBESTÄTIGUNG

Bei jeder Form des Sendens wird an Sie eine Bestätigungsemail verschickt. Somit erhalten Sie die Rückmeldung für eine erfolgreiche Meldung.

### <span id="page-24-1"></span>4.7.1 AUSWAHL DER E-MAIL

Sie bekommen diese nur, wenn eine E-Mail-Adresse im Feld "E-Mail" ausgewählt wurde. Nach einmaligen Auswählen bleibt diese Adresse für alle weiteren Meldungen gespeichert.

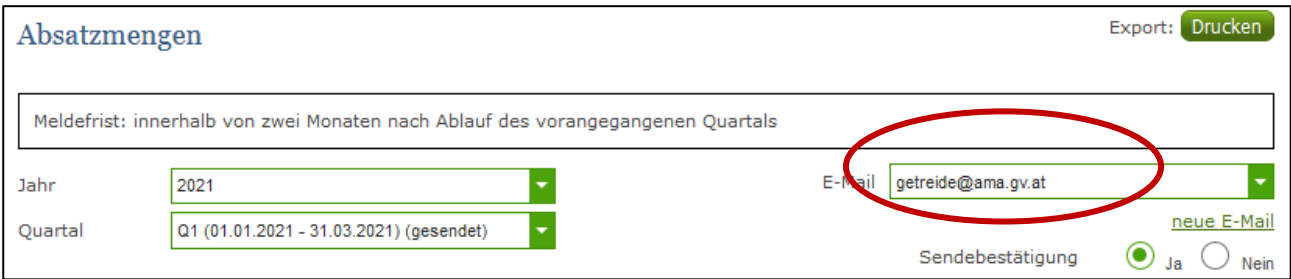

### *Abbildung 31: Benutzeroberfläche Absatzmengen – Auswahl der E-Mail-Adresse*

<span id="page-25-0"></span>Sollte der Fall eintreffen, dass noch keine E-Mail-Adresse angelegt ist oder Sie Ihre jetzige ändern möchten, gelangen Sie mit dem Link "neue E-Mail" zu Ihren Kontaktdaten. Hier können Sie neue Erreichbarkeiten hinzufügen.

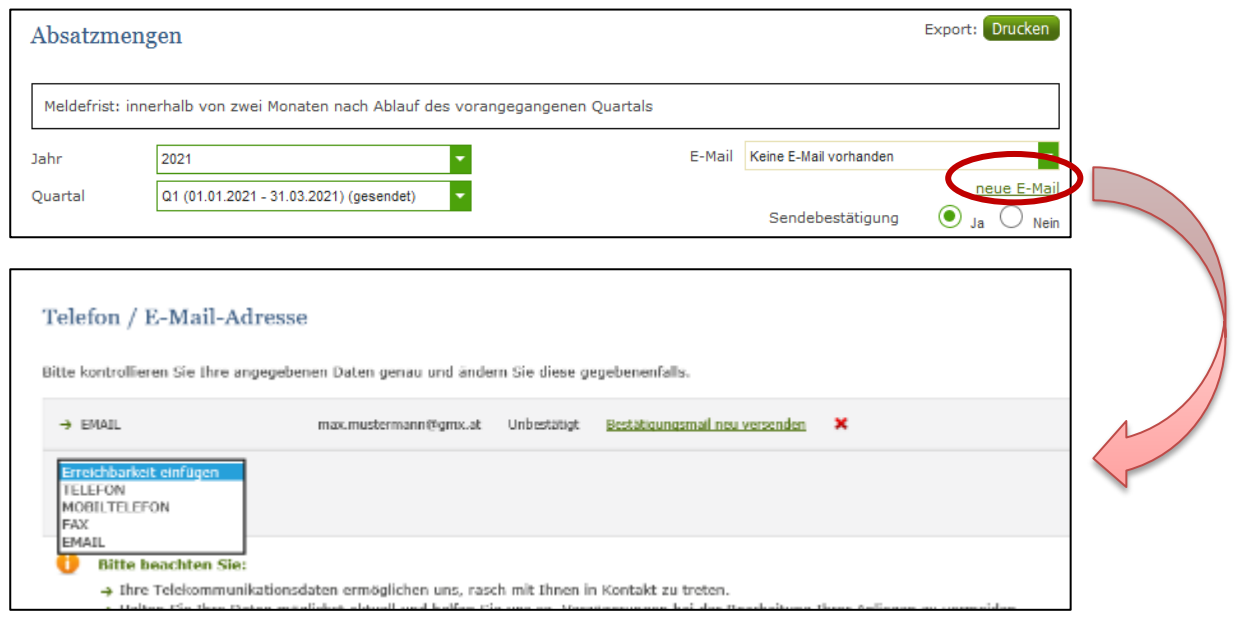

*Abbildung 32: Benutzeroberfläche Absatzmengen - Eingabe neuer Erreichbarkeiten*

### <span id="page-25-1"></span>4.7.3 KEINE E-MAIL ALS SENDEBESTÄTIGUNG

Möchten Sie keine E-Mails nach jeder erfolgreichen Meldung erhalten, brauchen Sie nur "Nein" beim Feld "Sendebestätigung" auswählen.

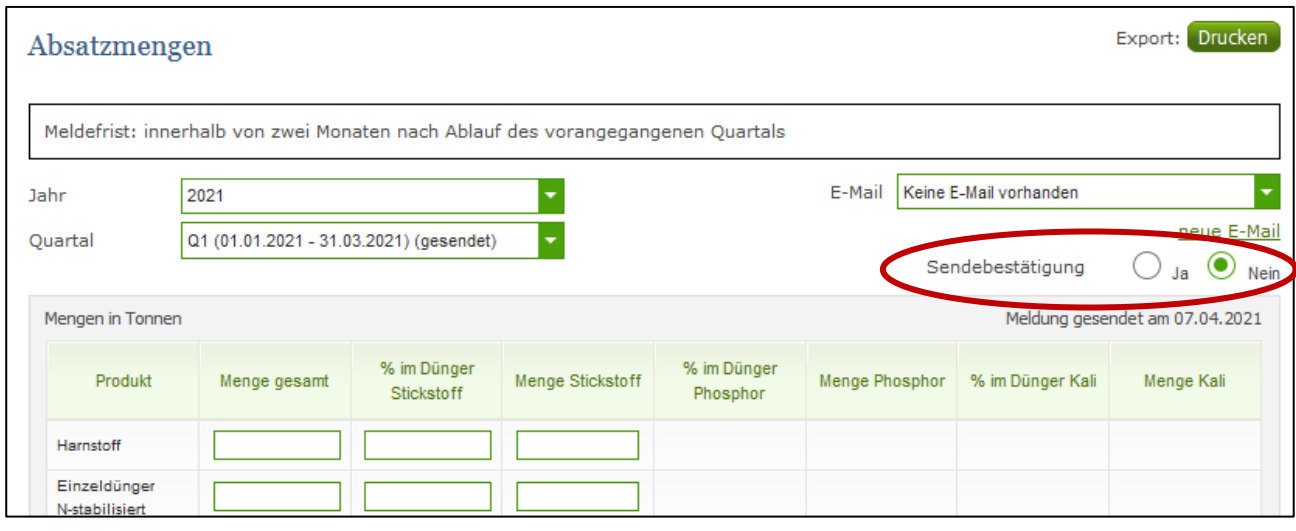

*Abbildung 33: Benutzeroberfläche Absatzmengen - Keine E-Mail zur Sendebestätigung*

### <span id="page-26-0"></span>4.8 DRUCKEN

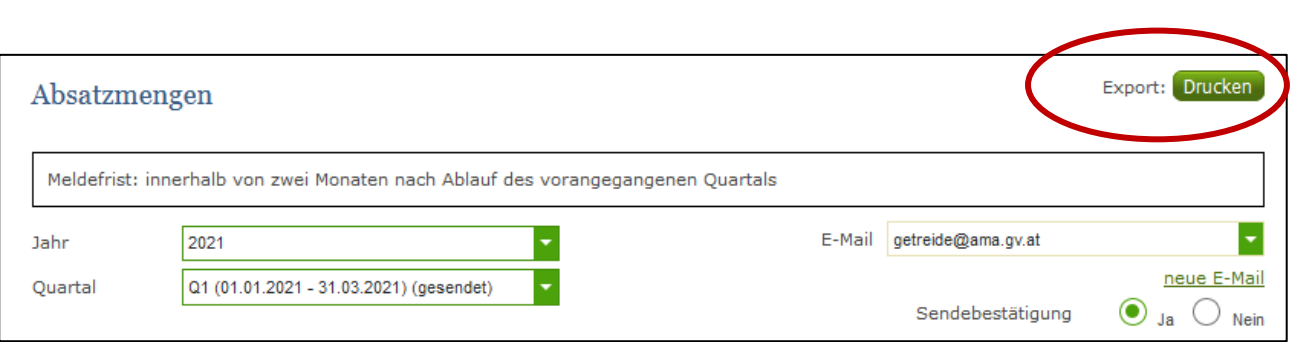

Um Ihre erfasste Meldung abspeichern zu können, bieten wir auch die Funktion "Drucken", welche rechts oben ersichtlich ist, für Sie an.

*Abbildung 34: Benutzeroberfläche Absatzmengen - Auswahl Drucken*

### <span id="page-26-1"></span>4.9 MELDUNG ÄNDERN

Haben Sie Eingabefehler erst nach dem Absenden entdeckt, können Sie diese innerhalb von zwei Monaten nach Quartalsende ändern. Später gelten diese Meldungen als gesperrt und können nicht mehr korrigiert werden.

Bemerken Sie Fehler erst außerhalb des Änderungszeitraumes dann bitten wir Sie, sich mit uns in Verbindung zu setzen. (siehe letzte Seite)

## <span id="page-27-0"></span>5 ABBILDUNGSVERZEICHNIS

### <span id="page-27-1"></span>5.1 DÜNGEMITTEL VERKAUFSPREISE

Abbildung 1: Startseite – blau hinterlegte Box Abbildung 2: Menüpunkt – blauer Pfeil Abbildung 3: Menüpunkte – Rückkehr zur Startseite Abbildung 4: Benutzeroberfläche Verkaufspreise – Erfassung noch nicht gesendeter Meldung Abbildung 5: Benutzeroberfläche Verkaufspreise – Jahr und Monat Abbildung 6: Benutzeroberfläche Verkaufspreise – Meldung erfassen Abbildung 7: Benutzeroberfläche Verkaufspreise – Meldung prüfen Abbildung 8: Benutzeroberfläche Verkaufspreise – Fehlermeldung Abbildung 9: Benutzeroberfläche Verkaufspreise – Erkennung der gesendeten Meldung lt. Punkt 1 Abbildung 10: Benutzeroberfläche Verkaufspreise – Erkennung der gesendeten Meldung lt. Pt. 3 Abbildung 11: Benutzeroberfläche Verkaufspreise – Fenster "Datei hochladen" Abbildung 12: Benutzeroberfläche Verkaufspreise – Vorlage zum Hochladen der Meldung Abbildung 13: Benutzeroberfläche Verkaufspreise – CSV-Vorlage Abbildung 14: Benutzeroberfläche Verkaufspreise – Auswahl der E-Mail-Adresse Abbildung 15: Benutzeroberfläche Verkaufspreise – Eingabe neuer Erreichbarkeiten Abbildung 16: Benutzeroberfläche Verkaufspreise – Keine E-Mail zur Sendebestätigung Abbildung 17: Benutzeroberfläche Verkaufspreise – Auswahl Drucken

### <span id="page-27-2"></span>5.2 DÜNGEMITTEL ABSATZMENGEN

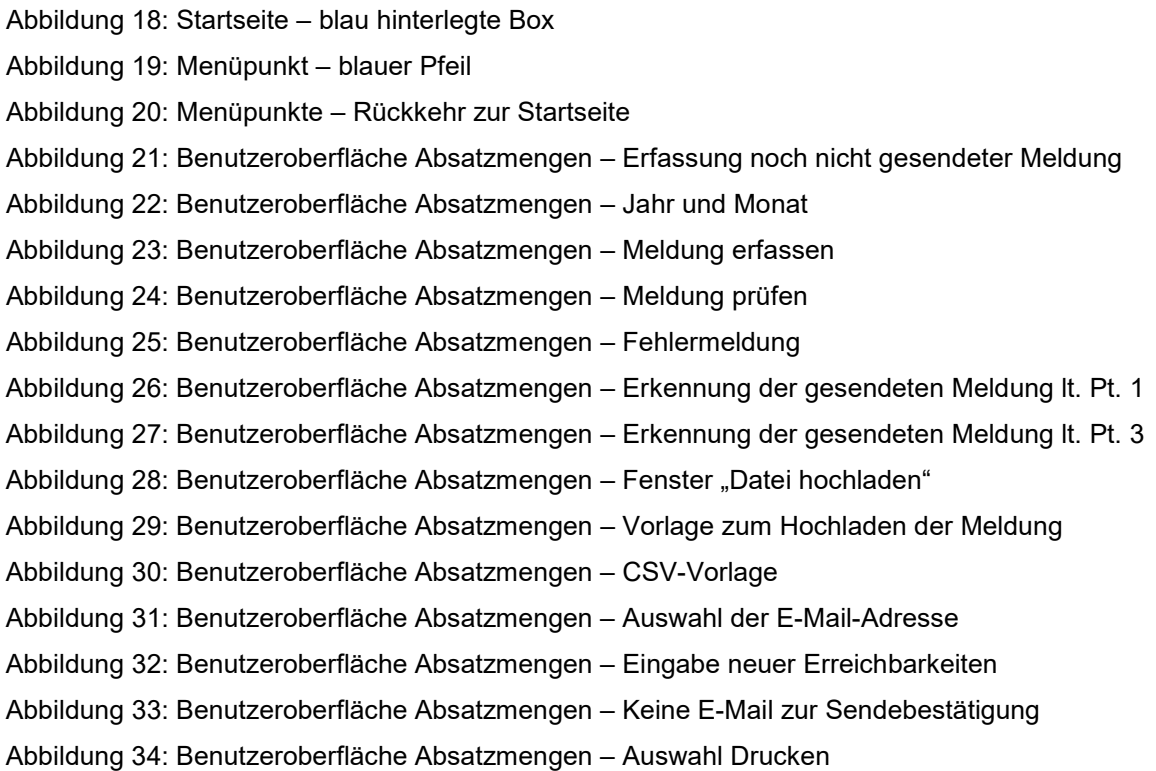

# <span id="page-28-0"></span>6 RAT UND HILFE / KONTAKT

### **Sie erreichen uns:**

Agrarmarkt Austria GB I / Abt. 3 / Ref. 8 - Marktinformation Dresdner Straße 70 A-1200 Wien

Für fachspezifische Auskünfte stehen Ihnen die Mitarbeiterinnen und Mitarbeiter der Agrarmarkt Austria unter der folgenden Durchwahl gerne zur Verfügung:

Telefon: +43 50 3151-344 (Hr. Hofer) +43 50 3151-221 (Hr. DI Herz) E-Mail: [getreide@ama.gv.at](mailto:getreide@ama.gv.at) Fax: +43 50 3151-396

Dieses Benutzerhandbuch kann nur im Internet unter **[www.ama.at](http://www.ama.at/)** abgerufen werden.

**EU-Verordnungen und –Richtlinien** finden Sie unter<http://eur-lex.europa.eu/de/index.htm>

**Österreichische bundes- und landesrechtliche Bestimmungen** stehen unter

[http://www.ris.bka.gv.at](http://www.ris.bka.gv.at/) zur Verfügung.

### **Impressum**

Informationen gemäß § 5 E-Commerce Gesetz und Offenlegung gemäß § 25 Mediengesetz

Medieninhaber, Herausgeber, Vertrieb: Agrarmarkt Austria Redaktion: GB I/Abt. 3 - Referat 8, Dresdner Straße 70, 1200 Wien, UID-Nr.: ATU16305503 Telefon: +43 50 3151-0, Fax: +43 50 3151-396, E-Mail: [getreide@ama.gv.at](mailto:getreide@ama.gv.at)

Vertretungsbefugt:

Dipl.-Ing. Günter Griesmayr, Vorstandsvorsitzender und Vorstandsmitglied für den Geschäftsbereich II Dr. Richard Leutner, Vorstandsmitglied für den Geschäftsbereich I

Die Agrarmarkt Austria ist eine gemäß § 2 AMA-Gesetz 1992, BGBl. Nr. 376/1992, eingerichtete juristische Person öffentlichen Rechts, deren Aufgaben im § 3 festgelegt sind. Sie unterliegt gemäß § 25 AMA-Gesetz der Aufsicht der Bundesministerin für Nachhaltigkeit und Tourismus.

Hersteller: AMA, Grafik/Layout: AMA, Bildnachweis: fabersam auf www.pixabay.com

Verlagsrechte: Die hier veröffentlichten Beiträge sind urheberrechtlich geschützt. Alle Rechte sind vorbehalten. Nachdruck und Auswertung der von der AGRARMARKT AUSTRIA erhobenen Daten sind mit Quellenangabe gestattet. Alle Angaben ohne Gewähr.

Im Sinne des Gleichheitsgrundsatzes haben die Ausführungen in gleicher Weise für alle Geschlechter Geltung.